# **CMS: Configuration**

When logging into Chariot MQTT Server the first time you will likely get security warnings from your browser due to using a certificate that is not signed by a trusted Certificate Authority (CA). This is fine, just accept the certificate (typically by clicking an 'advanced' button or something similar depending on the browser type).

**NOTE: Internet Explorer is not supported for connecting to the Chariot MQTT Server web front-end. Please use Chrome or Firefox.**

Below is an example warning from Google Chrome.

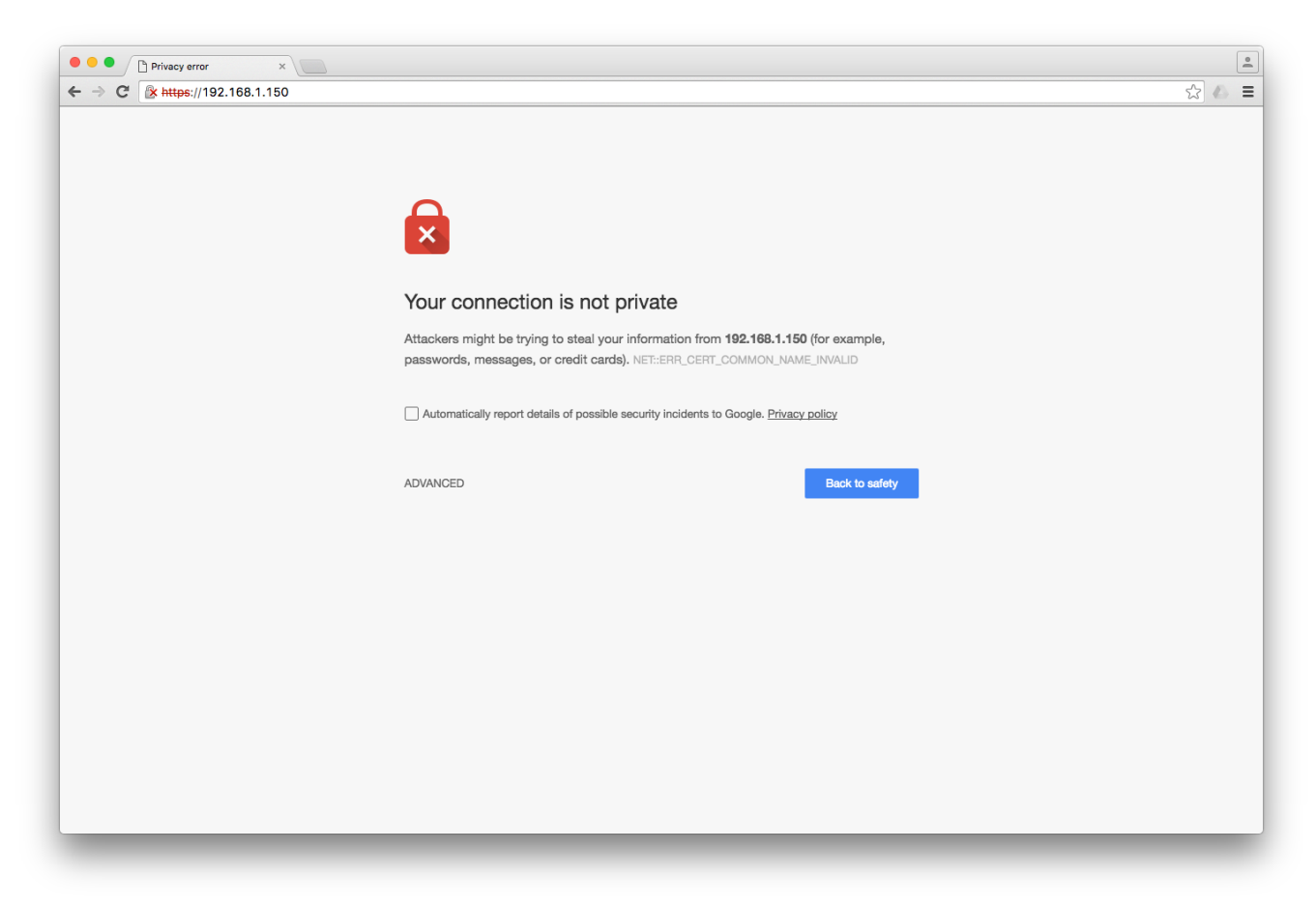

Once you accept the security warning, you should see the following.

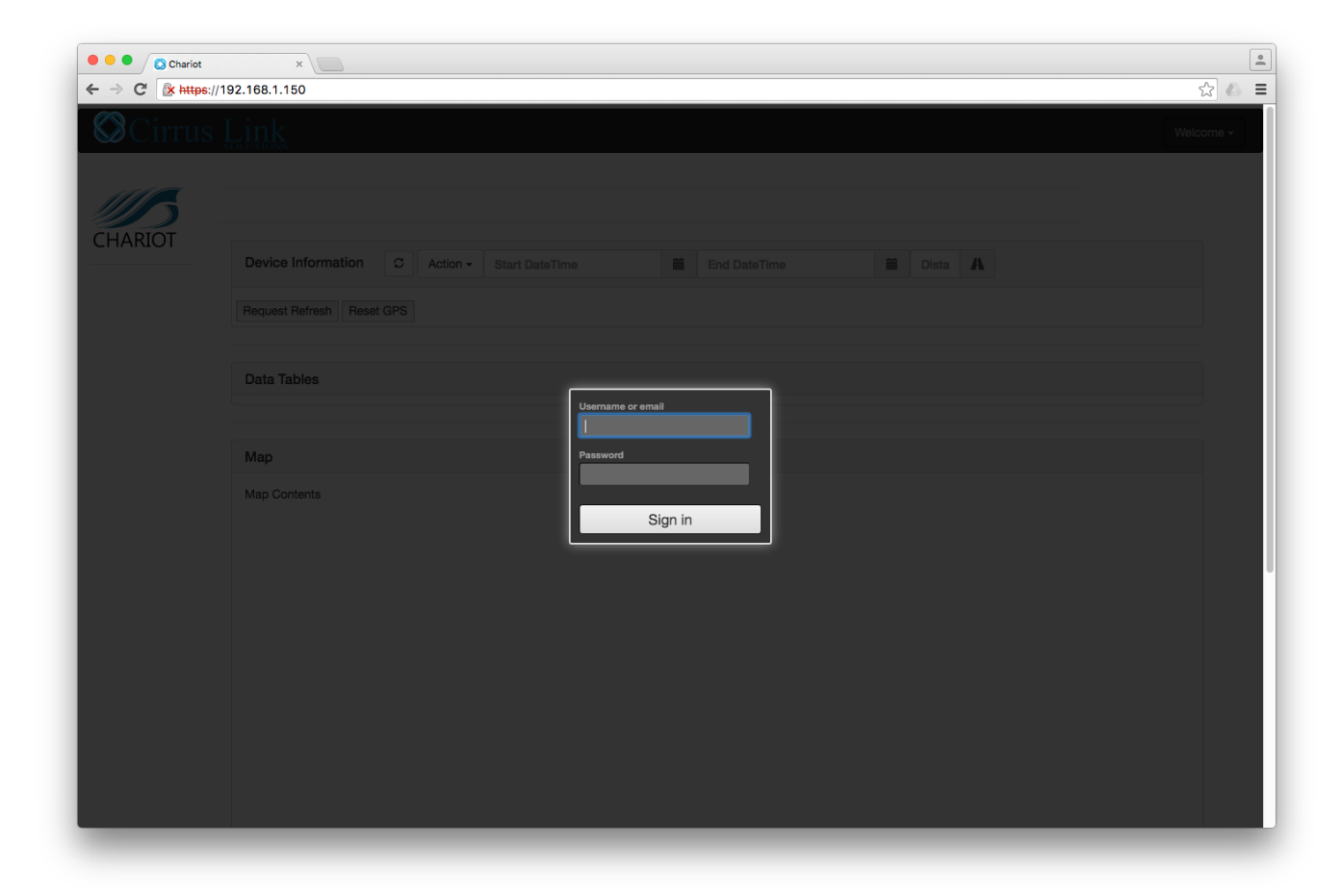

Log in using the default Instance Admin credentials:

- username: admin
- password: changeme

After doing so you should see the following:

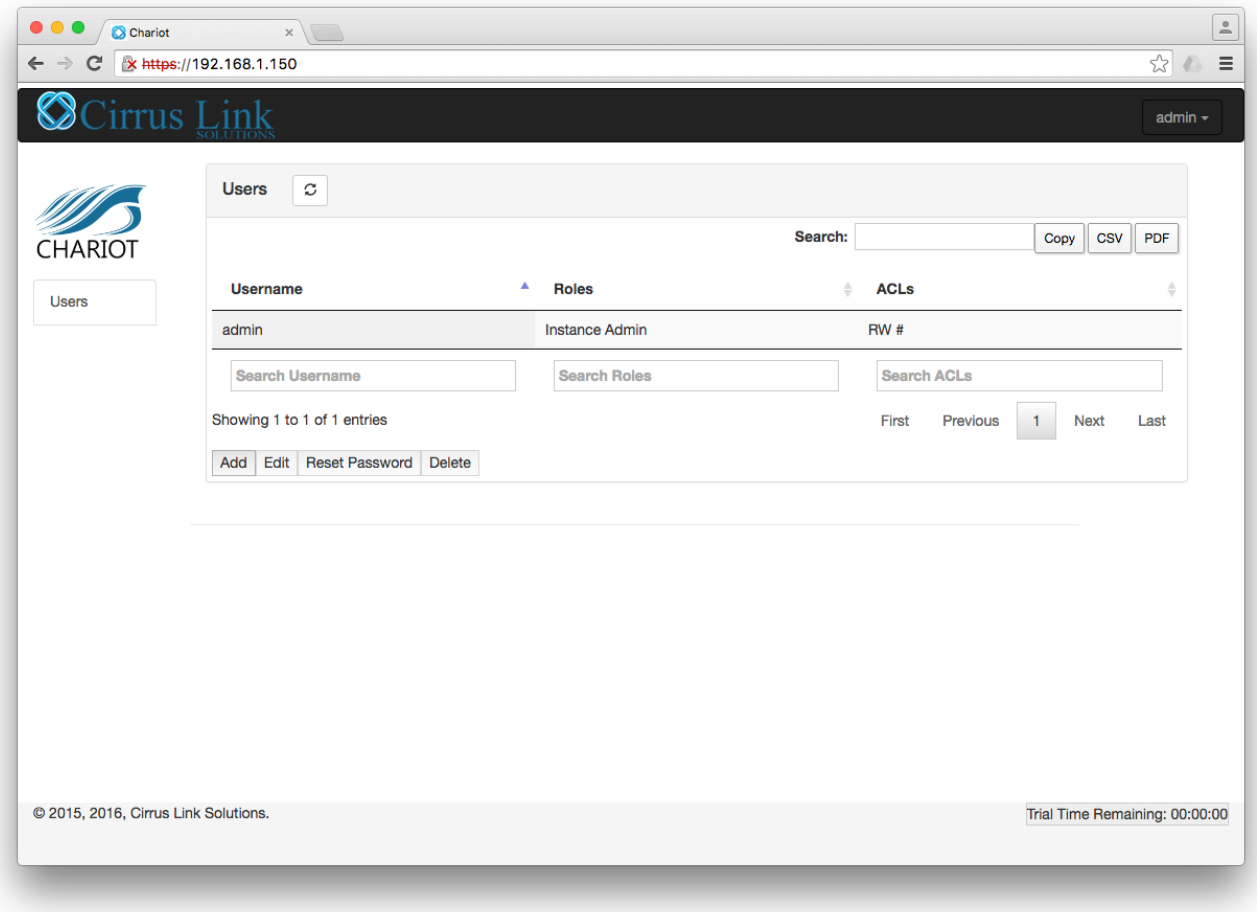

This shows a list of the users that are allowed to connect to the MQTT Server. By default, there is only one which is 'admin'. This user is an Instance Admin. There are three different types of user roles:

- Instance Admin
	- $\circ$  Is allowed to connect to the MQTT server using the specified ACLs.
	- <sup>o</sup> Is allowed to create and make changes to all users in the system (Add, View, Edit, Reset Password, Delete).
	- o Is allowed to make changes to the VM instance such as setting the hostname, network settings, resetting the trial, and uploading a license.
	- $\circ$  Is not allowed to delete self.
- Account Admin
	- $\circ$  Is allowed to connect to the MQTT server using the specified ACLs.
	- Is allowed to create and make changes to all Account Admin and Account User users in the system (Add, View, Edit, Reset Password, Delete).
	- $\circ$  Is not allowed any operations on Instance Admins not even view.
	- $\circ$  Is not allowed to delete self.
- Account User
	- $\circ$  Is allowed to connect to the MQTT server using the specified ACLs.
	- $\circ$  Is allowed to view self.
	- $\circ$  Is not allowed any operations on any other users not even view.
	- <sup>1</sup> Is allowed to Reset Password of self.

#### **Basic Usage of Features**

- **Adding a User**
	- $\overline{\circ}$  Users can be added by Instance Admin and Account Admins
	- The user being added must be at the role level of the creator or lower

Done by clicking 'Add User' which opens the following Window

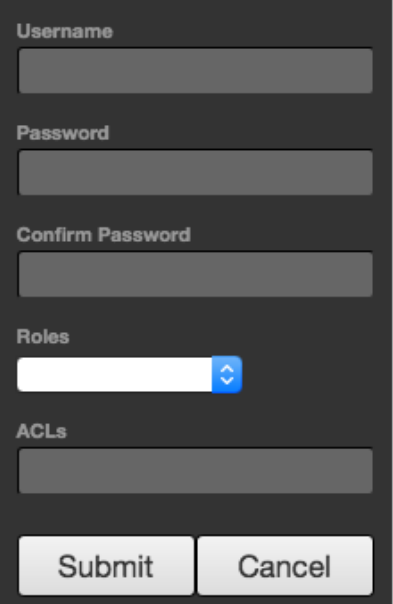

- Username and Password must be set as well as one of the three roles.
- ACLs must be defined. This is a comma separated list of ACLs that define which topics users can publish and subscribe on
- ACLs are defined by the following format: [R|W|RW] topic

where:

R = Read or 'subscribe' privileges

W = Write or 'publish' privileges

RW = Read and Write (subscribe and publish) privileges

topic = The topic or wildcard topic representing the scope of the privilege

Below are some example ACL definitions

- $RW#$ 
	- This allows clients connecting using this username/password to publish and subscribe on any topic
- $R#$
- This allows clients connecting using this username/password to subscribe on any topic but not publish on any topics  $W#$
- This allows clients connecting using this username/password to publish on any topic but not subscribe on any topics ■ W device\_one/temp/#,R state/#
	- This allows clients connecting using this username/password to publish on device\_one/temp/# and subscribe on state /# topics

ACLs should be designed with a 'principal of least privilege' model while also considering device management and maintenance. For example gateways and devices in the field should be limited to publishing and subscribing only on the topics for which they should be expected to. The same should be true of 'consumer' applications that will be either sending commands to devices in the field or consuming data coming from those devices.

It is also important to note that a username is not limited to a single MQTT client. A username/password pair could be used for multiple MQTT clients.

If you are new to MQTT topics, Eclipse provides good information [here](https://www.eclipse.org/paho/files/mqttdoc/Cclient/wildcard.html) on the basics and wildcards.

**Editing a User**

 $\circ$  This is the same as adding a user except does not allow modifying the username. It also doesn't allow resetting the passwords from this view.

### **Resetting a User Password**

- <sup>o</sup> Resets the password for another user.
- **Deleting a User**
	- $\circ$  Deletes a user. This is only allowed for users other than the one currently logged in.
- **Reset Trial Timer**
	- $\circ$  Resets the trial timer to two hours. This is only allowed once the trial timer has expired and as long as a license has not been issued to this instance. If a valid license has been uploaded to this instance, the trial timer is unnecessary.
	- **Important: The trial must be running or the instance must have a valid license from Cirrus Link for the MQTT server to work!** <sup>o</sup> Once the Chariot MQTT Server is licensed, this option goes away.
- **Change Password**
	- Resets the password for the currently logged in user.
- **Change Network Settings**
	- $\degree$  Allows for changing the following parameters:
		- Hostname
- **IP Address**
- Network Mask
- Default Gateway
- **DNS** Servers
- <sup>o</sup> Once the Chariot MQTT Server is licensed, this option goes away.

#### **Generate License Request**

- Used to create a license request to submit to Cirrus Link for acquire a Chariot MQTT Server license. Once generated and downloaded, this is the file to submit to Cirrus Link to receive a license file.
- <sup>o</sup> Once the Chariot MQTT Server is licensed, this option goes away.
- **Upload License**
	- $\circ$  This is used to upload a license file after Cirrus Link creates it from the license request file.
	- <sup>o</sup> Once the Chariot MQTT Server is licensed, this option goes away.

## **Uploading a TLS Certificate**

Allows for uploading of the three components of a TLS Certificate. This can be a 'self signed cert' or one signed by a known public trusted CA. All of these must be in PEM format.

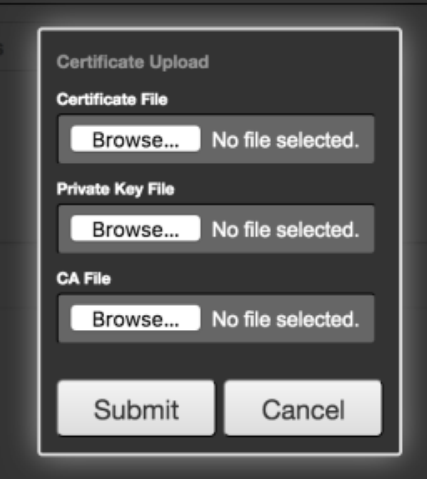

- $\blacksquare$ Certificate File - The signed certificate.
- Private Key File The private key associated with the certificate.
- $\blacksquare$ CA File - The public CA PEM that signed the certificate. If there are intermediate certificate(s) they should be chained in a single PEM file with the root CA PEM as well.

#### **Logout**

Logs the current user out of the system.

#### **Connecting to Chariot MQTT Server**

[MQTT.fx](http://mqttfx.jfx4ee.org/) is a good free graphical based MQTT client to use for testing with Chariot MQTT Server. It is Java based so it will run on any OS that supports running graphical based Java applications.

Once downloaded, start it and create a new connection profile called 'Chariot MQTT Server'. Use the settings shown below. The default password is 'changeme'. Everything else can remain at their defaults.

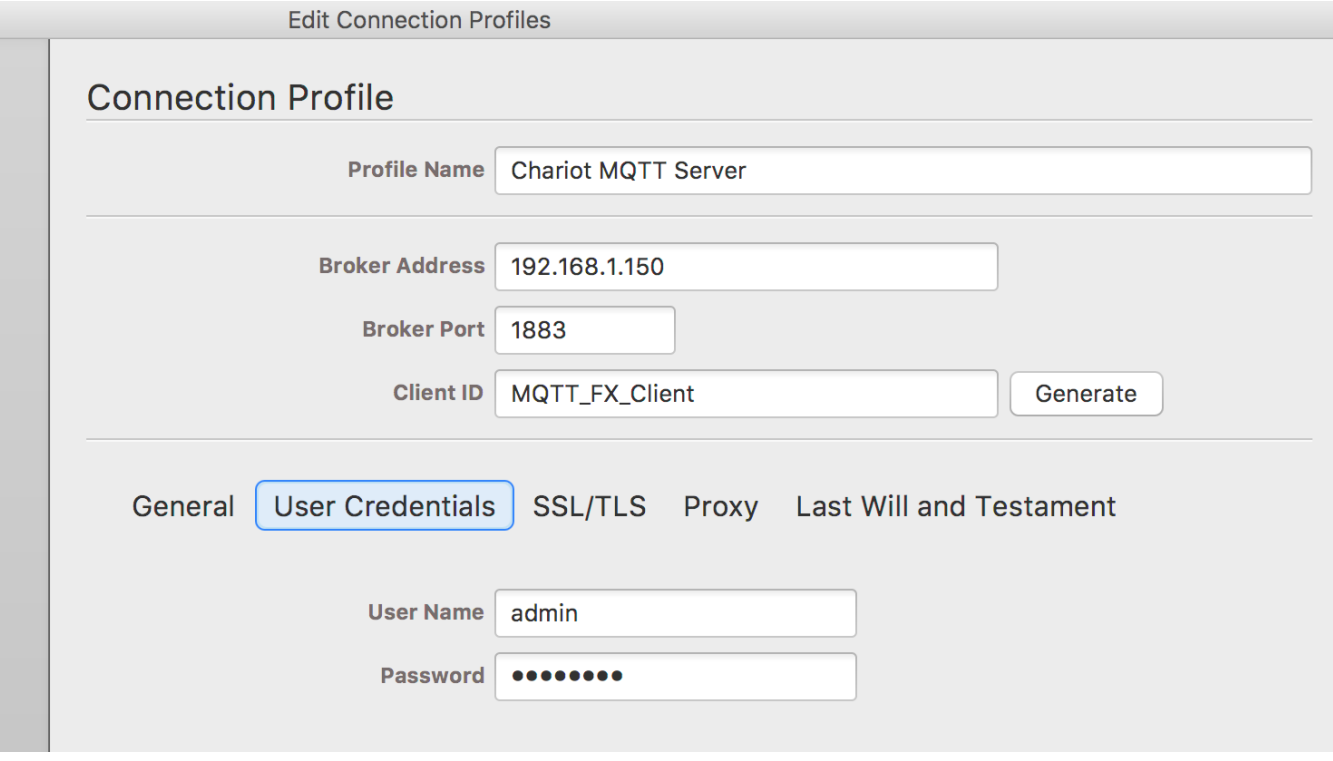

After the connection profile is created, from the main MQTT.fx window, select 'Chariot MQTT Server', and click Connect.

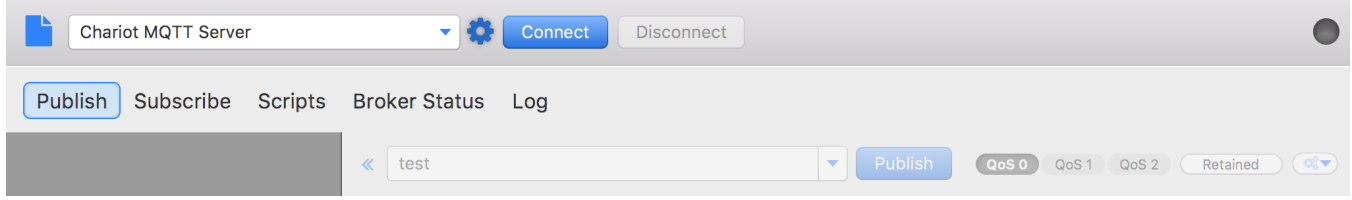

After a valid connection is established, you should see the connection indicator in the top right corner light green as shown below:

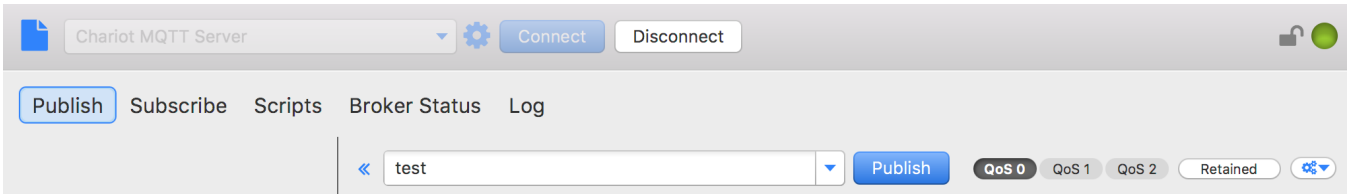

If the connection does not get established, check the following:

- The Trial Timer is not at 00:00:00
- The MQTT Server is on the same network as the computer running MQTT.fx

Once connected, you can use the publish and subscribe buttons in MQTT.fx to send and receive messages. To send a message and receive it back in this client, do the following.

1. Subscribe on # to enable this client to receive all messages. To do so, select the Subscribe tab, Type '#' into the topic window, and click the Subscribe button. Once done, it should look as follows.

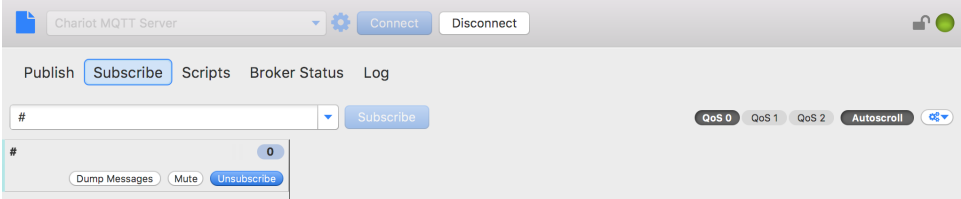

2. Publish a message on a topic. To do so, select the Publish tab, 'type test/1/2' into the topic window, and click the Publish button. Once done, it should look as follows.

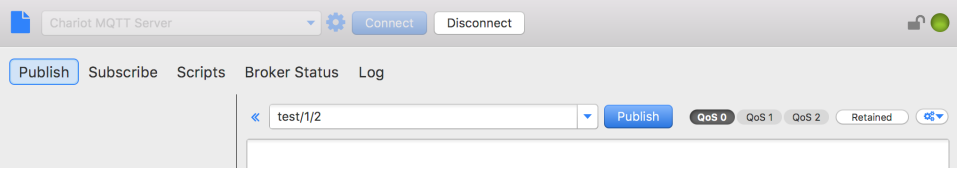

3. Now switch back to the Subscribe tab. You should see that a message has come in on 'test/1/2' in the lower right pane.

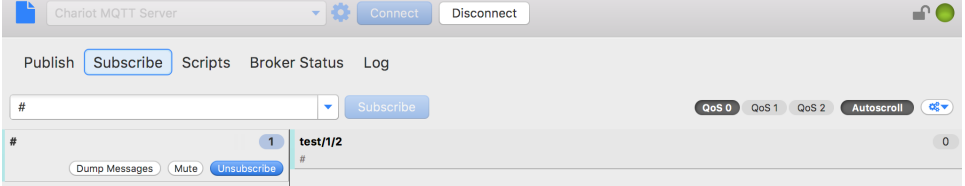

This example isn't very interesting because we're sending and receiving a message from the same client. But, this exercise does prove the Chariot MQTT Server is up and running properly.